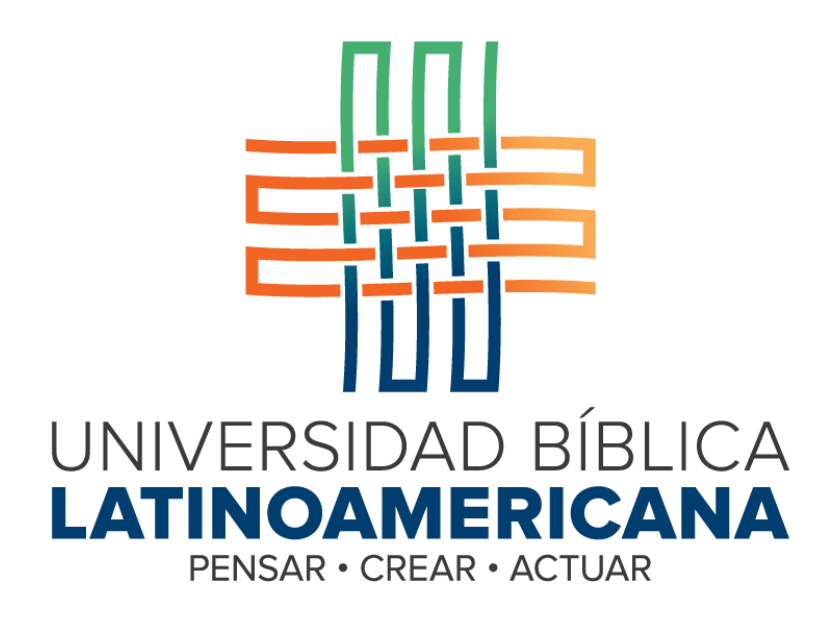

**Manual de Uso de la Plataforma Virtual**

**MOODLE para Estudiantes**

# **MÓDULO 10: FOROS DE DISCUSIÓN**

**© 2015**

# **Manual de Uso de la Plataforma Virtual MOODLE para Estudiantes**

## **MÓDULO 10: FOROS DE DISCUSIÓN**

© Universidad Bíblica Latinoamericana San José, Costa Rica Teléfono: (506) 2283-8848 Sitio web institucional: [www.ubila.net](http://www.ubila.net/) Campus virtual: campus.ubl.ac.cr Correo electrónico: [registro@ubila.net](mailto:registro@ubila.net) Apartado postal: 901-1000, San José

Autor de este manual: **Edgar Salgado García** Dirección del autor: [esalgado@educationalresearch.cr](mailto:esalgado@educationalresearch.cr) Se prohíbe la reproducción parcial o total sin la autorización escrita de los editores. Reservados todos los derechos. Esta obra está protegida internacionalmente por la Ley de Derechos de Autor. Versión 1.0. Mayo de 2015.

#### **Foros de discusión**

Los foros de discusión consisten en una de las herramientas más utilizadas en educación virtual. Moodle ofrece distintos tipos de foros, con múltiples opciones para fomentar la interacción entre todos los miembros de la comunidad de aprendizaje.

#### **Participación en los foros**

Para participar en un foro, el primer paso consiste en acceder a uno de ellos. Hay varias formas de hacerlo. La primera es haciendo clic en el nombre de un foro (ver Figura 1). Los foros se pueden identificar ya que todos tienen un ícono característico al lado izquierdo de su nombre, como se puede apreciar en la figura.

# **ACTIVIDADES**

Foro temático sobre la lectura de Lutero

**Figura 1.** Ícono que representa a un foro, y enlace para acceder.

La segunda forma de acceder a un foro es por medio del menú "This course", ubicado en la barra superior (ver Figura 2). Solamente posiciónese sobre el enlace "This course" y de inmediato aparecerá un menú desplegable hacia abajo, en donde podrá seleccionar la opción "Foros".

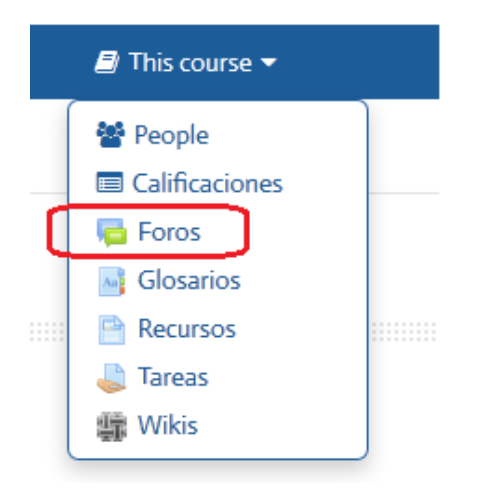

**Figura 2.** Menú "This course", desde el cual puede acceder a todos los foros del curso.

La diferencia entre esta otra forma de acceder a un foro, es que en la primera opción usted ingresa a un foro específico, mientras que con el menú "This course" usted verá TODOS los foros del curso, y desde allí, podrá seleccionar el foro específico al que desea entrar.

#### **Iniciar una conversación en un foro**

Una vez que ha ingresado al foro, para iniciar una conversación, haga clic en el botón "Añadir un nuevo tema de discusión" (ver Figura 3).

**Foro social CAFETERIA** 

### **ESPACIO PARA CONOCERNOS Y COMPARTIR**

Este foro es un espacio para conocernos entre nosotros y compartir.

Les animamos a que coloquen una foto reciente, puede ser una foto en familia para conocer a quienes le acompañan en este proceso de estudio y además incluir una breve presentación de quienes son, qué hacen, su familia cercana, pueden compartir acerca de su comunidad de fe y su involucramiento eclesial. Incluyan al final sus expectativas sobre este curso.

Grupos visibles: Todos los participantes Añadir un nuevo tema de discusión

**Figura 3.** Ingreso a un foro, y botón "Añadir un nuevo tema de discusión", resaltado en rojo.

Al hacer clic sobre "Añadir un nuevo tema de discusión", aparecerá el formulario para redactar un nuevo mensaje (ver Figura 4).

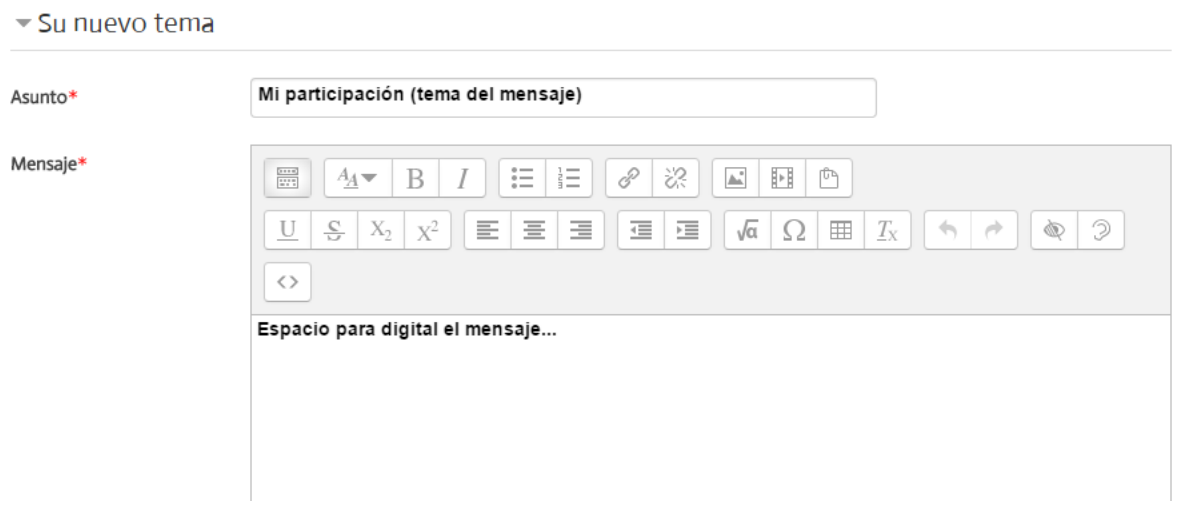

**Figura 4.** Formulario para redactar un nuevo mensaje para enviar al foro.

Un aspecto importante de notar es el ícono que despliega más opciones de edición para los mensajes (ver Figura 5). Al hacer clic sobre este ícono, en la barra superior del mensaje aparecen íconos adicionales que permiten dar formato al mensaje. Debe resaltarse, además, que entre los íconos de la fila superior se encuentran herramientas para insertar enlaces, imágenes o archivos de audio. Todos estos elementos pueden incorporarse al cuerpo del mensaje.

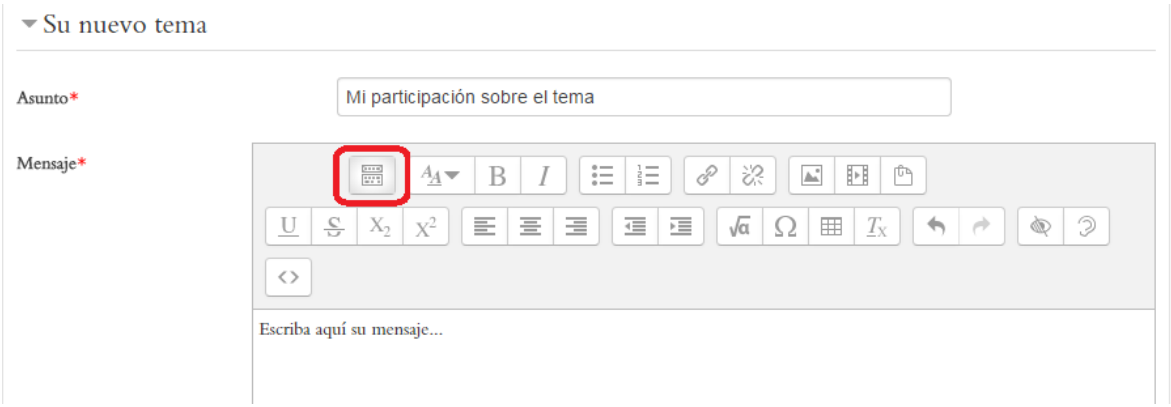

**Figura 5.** Ícono para desplegar más opciones de edición en un mensaje, destacado en rojo.

Al continuar bajando en el formulario, usted encontrará el menú de suscripciones ("Discussion subscription"), en el cual podrá indicar si desea que la plataforma le envíe mensajes a su dirección de correo electrónico personal cada vez que ingresa un nuevo mensaje a este foro. También aparecerá el espacio para adjuntar archivos al mensaje (ver Figura 6).

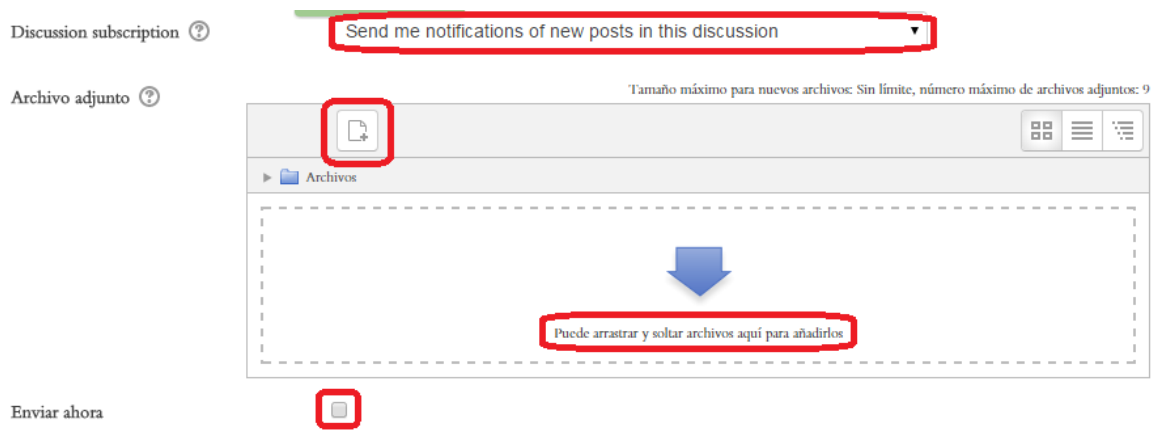

**Figura 6.** Modo de suscripción y herramienta para adjuntar archivos a un mensaje para enviar a un foro.

Se pueden adjuntar mensajes de dos formas. La más sencilla es, simplemente, arrastrar el archivo desde el escritorio de su computadora, y soltarlo en el recuadro punteado en el que se muestra una flecha y la leyenda "Puede arrastrar y soltar archivos aquí para añadirlos". Si la opción ha sido habilitada, usted puede colocar aquí más de un archivo, para subirlos todos juntos. La otra forma de adjuntar archivos es utilizando el explorador de archivos y carpetas, haciendo clic en el ícono que representa un "documento" y un signo más, situado en la parte superior izquierda del recuadro, resaltado en rojo en la Figura 6.

El mensaje tardará unos minutos en enviarse. Durante ese lapso, la plataforma le da a usted un "tiempo de gracia", por si desea hacer cambios al mensaje antes de que este sea enviado definitivamente al foro. Si está seguro(a) de que esta es su versión final y no desea esperar, coloque un "*check*" en la casilla de la opción "Enviar ahora" que aparece en la parte de abajo del formulario. Para enviar el mensaje, haga clic en el botón "Enviar al foro" (ver Figura 7). Si no desea enviar el mensaje, haga clic en "Cancelar". Tenga en cuenta que si cancela el mensaje, este se borrará y no podrá recuperarlo.

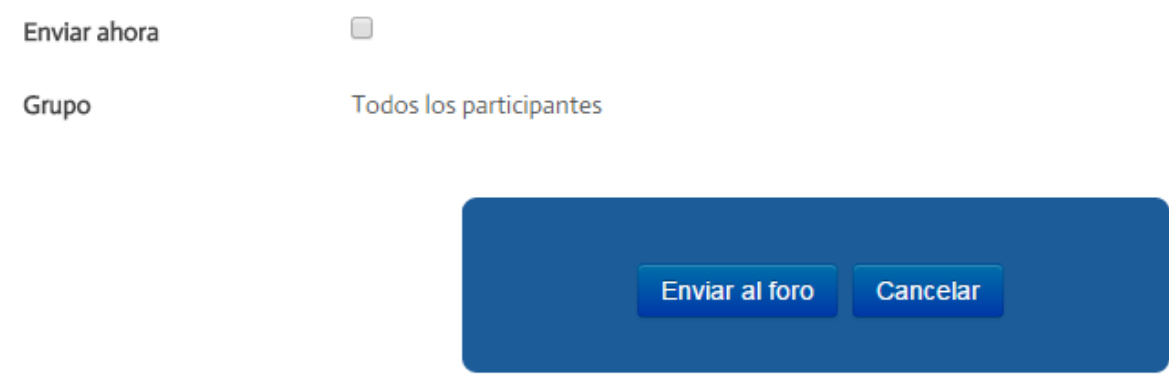

**Figura 7.** Botones para enviar el mensaje o cancelar.

#### **Conversaciones y réplicas en los foros**

Cuando ya otras personas han ido participando, agregando nuevos temas de discusión, y otros ingresan a estos temas y envían sus respuestas, se van formando "conversaciones" (ver Figura 8). En la columna "Réplicas", se muestra el número de mensajes que forman parte de cada conversación. Si usted tiene activado el "rastreo" de mensajes nuevos, bajo la columna "No leído" se le indicará el número de mensajes nuevos no leídos que hay en esa conversación.

#### Añadir un nuevo tema de discusión

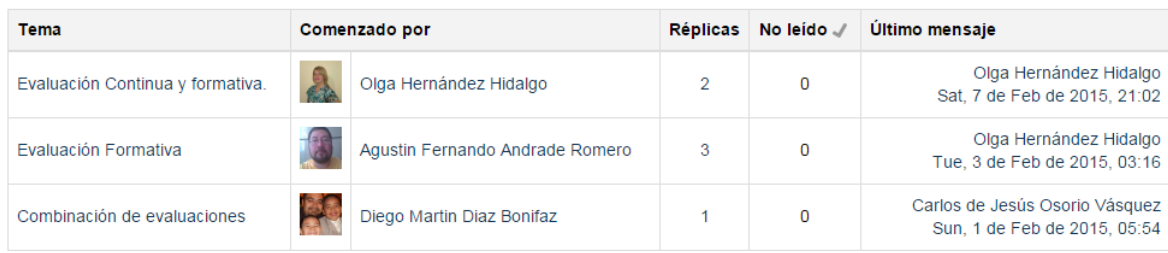

**Figura 8.** Conversaciones de un foro. Las conversaciones son temas nuevos iniciados por un estudiante, que reciben réplica por parte de otros.

Para responder un mensaje, haga clic en el tema de la conversación iniciada por otra persona. En el ejemplo anterior, para ingresar al intercambio de mensajes iniciado por Olga Hernández Hidalgo, usted deberá hacer clic en el nombre del tema, en este caso, "Evaluación Continua y formativa" **(no hacer clic en el nombre de la persona; esto le llevará a su perfil personal, no a la conversación).**

De esta forma, usted verá todos los mensajes que pertenecen a ese tema de conversación. Una vez allí, puede ir leyendo los mensajes y, cuando desee responder a alguno de ellos, fíjese que en la parte inferior derecha de cada mensaje aparecen varios enlaces (ver Figura 9). Haga clic en "Responder" y se abrirá un formulario para redactar su respuesta.

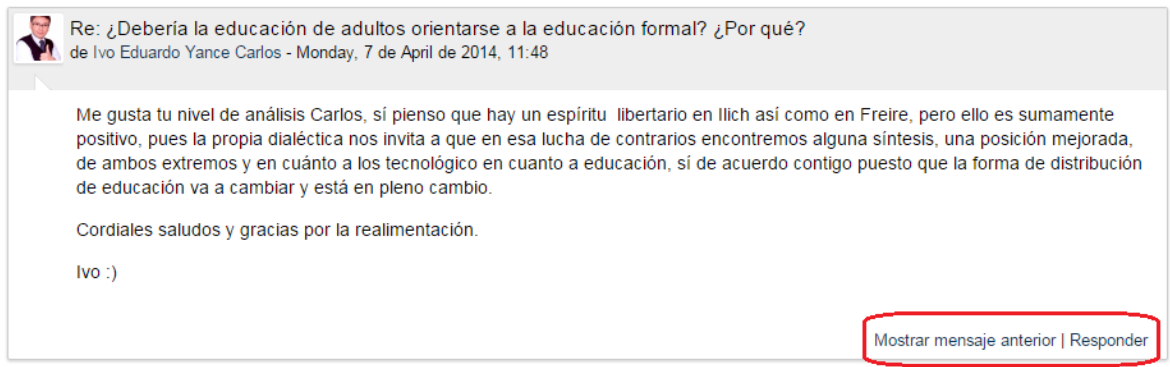

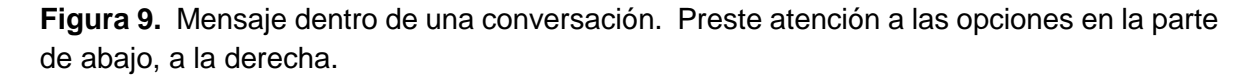

Si hace clic en "Mostrar mensaje anterior", podrá ver el mensaje al cual responde el que usted está viendo en este momento. Con el enlace "Responder", puede redactar una réplica a este mensaje.

#### **Ver sus mensajes enviados a los foros**

Usted puede ver en un solo lugar todos los mensajes que ha enviado a los diferentes foros del curso, por medio del menú personal (en el que aparece su imagen y su nombre), situado en la barra superior (ver Figura 10). En este mismo menú, debajo de la opción resaltada en rojo ("Mensajes en foros"), se encuentra la opción "Debates". Esta permite visualizar solamente las nuevas conversaciones iniciadas por usted.

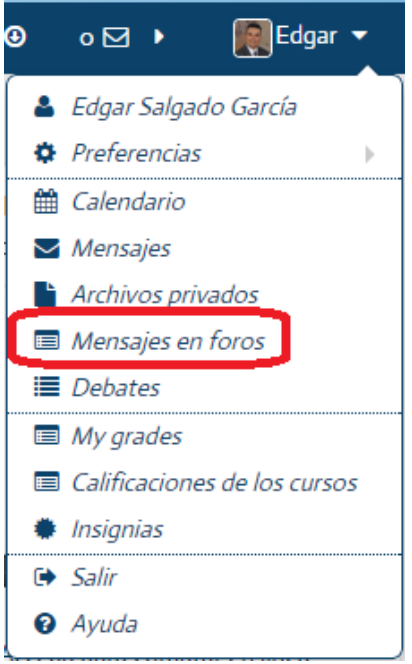

**Figura 10.** Enlace en el menú personal para ver los mensajes enviados a los foros. La opción "Mensajes en foros" despliega todos los mensajes que usted ha enviado, tanto nuevos temas como réplicas a otras personas, mientras que la opción "Debates" muestra solamente las nuevas conversaciones que usted ha iniciado.